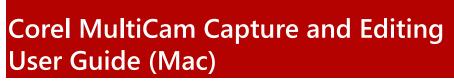

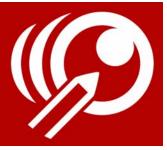

Corel® MultiCam Capture and Editing is video capture and editing software that makes it easy to record yourself, a computer screen, and other people or scenes—all at the same time. Plug in your webcams, and let MultiCam Capture and Editing transform your computer into a capture hub. When you're finished, you can edit your project and export the edited video.

### What can you create with MultiCam Capture and Editing?

- Training videos, webinars, or presentations that switch between a presenter and content on a computer screen
- YouTube or other online videos, including product reviews, how-to videos, performances, and vlogs that switch between devices to show different angles of a presenter, demo or product

This guide includes the following topics:

- Workspace tour
- How to capture and edit a multicam video
- Source settings
- Shortcut keys

### Workspace tour

The MultiCam Capture and Editing workspace includes the four main areas:

- 1 Source and Title
- **2** Preview
- 3 MultiCam Recording
- 4 Source Timeline

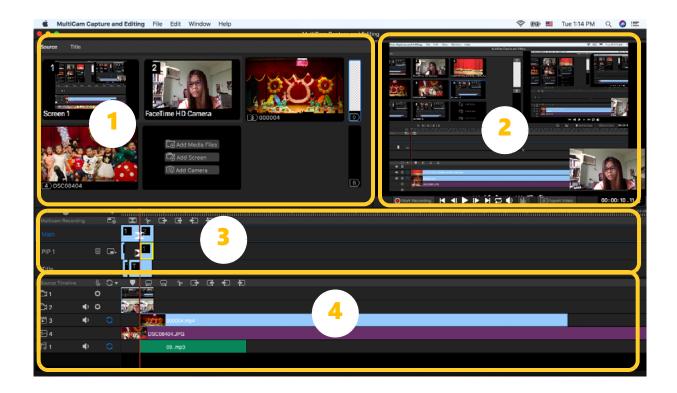

#### Source area

By default, built-in cameras or microphones will show as sources here. Also, compatible webcam or audio devices that you attach to your computer using a USB connector appear here, as well as any media that you choose to add. Spacers are also available here—add **Blank** (transparent) or **Black** sections can be added to your project. When you click **Title**, this becomes the **Title** area.

**Preview:** View a selected source or playback the project that you record to the MultiCam Recording area.

The Preview window provides the following Preview controls

- Play button **P**\_-click to start playing from the position of the red scrubber.
- Pause button **□** click to pause the playback temporarily
- Loop button **=** click to let the playback loop automatically
- Back to Start button **■** click to move the current position to the Start of timecode
- Go to End button click to move the current position to the End of timecode
- Volume button – click to adjust the volume of video playing in the Preview
- Next Frame button ▶ click to move the current position to next frame of video
- **Previous Frame** button – click to move the current position of video to previous frame

### MultiCam Recording area

This is where your multicam project is recorded. When you are recording, the active source is captured on the Main track, or the PIP track, if selected. Titles that you create are added to the Title track.

The following controls are available on the MultiCam Recording toolbar:

- Zoom in/out control +
- Split Clip be lets you click on a clip in the Main track or PIP track to split the clip into two clips.
- Transition lets you apply a crossfade transition between two recorded clips on Main track. Click the icon on the Main track to choose transitions settings: Duration, Apply (to current position) and Apply to All (to apply transitions between all clips).

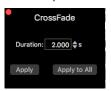

- Audio Source lets you select the audio to include in your project.
- Start Recording lets you start recording your multicam project.
- Stop Recording lets you stop recording your multicam project.
- Export Video lets you Export your multicam project to a single video.

#### **Source Timeline**

Sources in the **Source** area also appear in the **Source Timeline**. Different icons indicate the type of source: desktop screen, webcam, video, or audio. You can choose settings for each source (for more information, see *Source settings*).

The following controls are available on the **MultiCam Recording** toolbar:

- Expand/Collapse Source Track are expands or collapses the Source Timeline.
- **Sync** lets you synchronize clips that are typically captured simultaneously but on different devices. Synchronization options include:
  - Audio Click the Sync button to synchronize the clips in the Source Timeline based on matching the audio waveforms. Note: Your video clips must include audio to use this option.
  - Marker Select a clip in the **Source Timeline**, play the clip or scrub to the position you want by using a visual cue, and click the
  - **Set/Remove Marker** button on the toolbar to add a marker. After a marker has been added to each clip, click the **Sync** button to align the clips according to the markers.

- **Trim Left by 1 Frame** —-Click to trim 1 frame from the start point of the selected source
- Trim Right by 1 Frame Click to trim 1 frame from the end point of the selected source
- Restore 1 Frame on Left After trimming few frames from the start point, users click the button to restore back 1 frame at the start point
- Move 1 Frame Right Click to shift the selected Source to right hand side to be later time slot
- Move 1 Frame Left Click to shift the selected Source to left hand side to be earlier time slot

## How to capture and edit a multicam video

Follow the steps below to capture and edit a multicam video.

- 1 Launch the application: **MultiCam Capture and Editing**.
- **2** Your screen and any built in cameras are added by default to the **Source** area as Source 1 and Source 2.
- 3 Connect any additional webcams to your computer using USB connections, and in the **Source** area, click the **Add Screen** or **Add Camera** (if sources don't appear automatically).
  - If you have pre-recorded video clips, audio, or images that you'd like to use for your project, in the **Source** area, click **Add Media** and choose the media you want.
- 4 In the **Source** area, select the webcam or video that you want to start recording to the **Main** track of the **MultiCam Recording** area.
- 5 If you want to include picture-in-picture (PIP), click the **PIP** track, and choose the media file or source you want to display. Click the **Change PIP Position** button and choose an option.
- **6** Under the Preview window, click **Start Recording** to record to the **Main** track (and the optional **PIP** track).
- **7** As you record, click any of the sources in the **Source** area to change what you are recording to the **Main** track or **PIP** track.
- **8** After recording, if you want to add a title, click the **Title** tab in the **Source** area to open the **Title** area and add the text that you want to appear in the project.
- **9** After editing your recording, click **Export Video** to output your multi-camera project as a single video.

### Source settings

You can change the default settings for each source. The settings available depend on the type of source and the features and controls that the source includes.

# Desktop screen settings

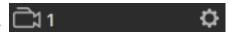

- **Monitor Settings:** If you have more than one monitor, you can select which monitor is used for screen recording.
- Capture window: Lets you choose which window you want to capture. All windows are captured by default (Full Screen).
- Freehand selection: To set a custom capture area, click the Freehand Selection button and drag across the area of the screen that you want to capture. You can adjust the size by typing values into the width (W) and height (H) boxes. Click the Lock aspect ratio button to maintain a specific ratio.
- Audio Source: Set to None for screen.
- Mouse Click Animation: Enable to include mouse clicks in the screen capture.
- **Encode**: Lets you choose the format/codec used to create the video file. For Screen capture, the default and only option is encoded by AVC.
- **Frame Rate:** Setting a higher frame rate results in better quality, but requires more image captures (larger file, more system resources required).

# Camera settings 2

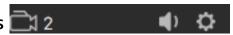

- Camera Source: This information is automatically detected.
- **Audio Source:** This setting determines the audio track that will accompany the source video file that you capture. You can choose an audio source for each camera, choose the same audio source for all cameras.
- **Resolution**: Lets you specify a resolution. For example, you might choose the same resolution for all video sources (if possible) rather than rely on the rendering features of your video-editing software.
- **Encode**: The optimal encoding option is selected by default, but you can change it for another available encoding option.
- **Frame Rate**: Setting a higher frame rate results in better quality, but requires more image captures (larger file, more system resources required).

#### Notes:

- You can change the default folder in the **Preferences** dialog box (press **Command** +,)
- PIP is not available in some versions.

• Some versions have the limitations of **Camera** or **Screen**, you can select unnecessary **Camera** or **Screen** and press **Delete**, then add the other **Camera** or **Screen**.

# Shortcut keys

| Action                                                           | Command                                                                                             | Shortcut                                                                             |
|------------------------------------------------------------------|----------------------------------------------------------------------------------------------------|--------------------------------------------------------------------------------------|
| Cut and switch the multicam clip to Source 1 of the current bank | Cut and Switch to Source 1                                                                          | 1                                                                                    |
| Cut and switch the multicam clip to Source 2 of the current bank | Cut and Switch to Source 2                                                                          | 2                                                                                    |
| Cut and switch the multicam clip to Source 3 of the current bank | Cut and Switch to Source 3                                                                          | 3                                                                                    |
| Cut and switch the multicam clip to Source 4 of the current bank | Cut and Switch to Source 4                                                                          | 4                                                                                    |
| Cut and switch the multicam clip to Source 5 of the current bank | Cut and Switch to Source 5                                                                          | 5                                                                                    |
| Cut and switch the multicam clip to Source 6 of the current bank | Cut and Switch to Source 6                                                                          | 6                                                                                    |
| Cut and switch the multicam clip to Source 7 of the current bank | Cut and Switch to Source 7                                                                          | 7                                                                                    |
| Cut and switch the multicam clip to Source 8 of the current bank | Cut and Switch to Source 8                                                                          | 8                                                                                    |
| Cut and switch the multicam clip to Source 9 of the current bank | Cut and Switch to Source 9                                                                          | 9                                                                                    |
| New a PIP track                                                  | add a PIP track                                                                                     | N                                                                                    |
| Switch PIP position                                              | Use the PIP position menu, users can click "up" or "down" key to switch and click 'Enter' to select | Option + P                                                                           |
| Switch the selected track to "Main"                              | Select "Main" track                                                                                 | М                                                                                    |
| Switch the selected track to "PIP" (1st)                         | Select "PIP" track                                                                                  | Р                                                                                    |
| Switch the selected track to "PIP" (2nd)                         | Select "PIP2" track                                                                                 | P -> press down-arrow<br>to move the selection<br>from PIP1 to PIP2                  |
| Switch the selected track to "PIP" (3rd)                         | Select "PIP3" track                                                                                 | P -> press down-arrow<br>TWICE to move the<br>selection from PIP1 to<br>PIP2 to PIP3 |

| Delete                                      | Delete                                                                                                    |
|---------------------------------------------|----------------------------------------------------------------------------------------------------|
| Start or Stop playback                      | К                                                                                                    |
| Start or Stop recording                     | Shift+ Command+1                                                                                                    |
| Cut                                         | Command + K                                                                                                    |
| Trim Left by 1 frame                        | Option+ Command +<br>left-arrow                                                                                                    |
| Trim Right by 1 Frame                       | Option+ Command + right-arrow                                                                                                    |
| Move a selected Clip to Right by 1<br>Frame | Option + right- arrow                                                                                                    |
| Move a selected Clip to left by 1 Frame     | Option +left- arrow                                                                                                    |
| Open Media Selection                        | Command + M                                                                                                    |
| Open File Selection dialog box              | Command + V                                                                                                    |
| Open File Selection dialog box              | Command + I                                                                                                    |
| Open File Selection dialog box              | Command + A                                                                                                    |
| Open add window dialog box                  | Command + Option + S                                                                                                    |
| Open add window dialog box                  | Command + C                                                                                                    |
| Select file or folder                       | right-arrow <- left-arrow<br>-> Up-arrow down-<br>arrow                                                                                                    |
| Click "Export Video" button                 | Command + E                                                                                                    |
| go to Title tab                             | Option + Command + T                                                                                                    |
| In Title Tab, click "Add Title" button      | Command + L                                                                                                    |
|                                             | Start or Stop playback  Start or Stop recording  Cut  Trim Left by 1 frame  Trim Right by 1 Frame  Move a selected Clip to Right by 1 Frame  Move a selected Clip to left by 1 Frame  Open Media Selection  Open File Selection dialog box  Open File Selection dialog box  Open File Selection dialog box  Open add window dialog box  Open add window dialog box  Select file or folder  Click "Export Video" button  go to Title tab |

| Delete Title                                  | In Title Tab, click "Delete" button                                                  | Option + D                                      |
|-----------------------------------------------|--------------------------------------------------------------------------------------|-------------------------------------------------|
| Add To Title Track                            | In Title Tab, click "Add To Title Track"<br>button                                   | Option + Command + A                            |
| Remove from Title Track                       | In Title Tab, click "Remove from Title<br>Track" button                              | Option + Command + R                            |
| Sync                                          | Sync sources                                                                         | Command + Y                                     |
| Set / Remove Marker                           | Add or remove marker                                                                 | Command + R                                     |
| Mute or not mute audio of Source track #1     | Mute or not mute Source track #1, if it has no audio, the shortcut key does not work | Option + 1                                      |
| Mute or not mute audio of Source track #2     | Mute or not mute Source track #2                                                     | Option + 2                                      |
| Mute or not mute audio of Source track #3 ~9  | Mute or not mute Source track #39                                                    | Option + 3<br>Option + 4<br>Option + 5          |
| Settings of Source file on Source track #1    | Pop up the settings of Source track #1                                               | Option + 9  Command + 1                         |
| Settings of Source file on Source track #2    | Pop up the settings of Source track #2                                               | Command + 2                                     |
| Settings of Source file on Source track #3 #9 | Pop up the settings of Source track #3 #9                                            | Command + 3<br><br>Command + 9                  |
| Turn on/off sync of Source track #1           | Turn on or off sync for Source track<br>#1                                           | Option + Command +1                             |
| Turn on/off sync of Source track #2           | Turn on or off sync for Source track<br>#2                                           | Option + Command +2                             |
| Turn on/off sync of Source track #3 #9        | Turn on or off sync for Source track #3 #9                                           | Option + Command +3<br><br>Option + Command + 9 |

Corel® MultiCam Capture and Editing User Guide

Copyright © 2018 Corel Corporation. All rights reserved.

Corel, the Corel logo, and the Corel balloon logo are trademarks or registered trademarks owned by Corel Corporation and or its subsidiaries. Other product, font, and company names and logos may be trademarks or registered trademarks of their respective companies.

All other product, font and company names and/or logos are trademarks or registered trademarks of their respective owners.